## Practice - Add a Family

Want to practice what you've just learned? Great!

- Go to **<https://app.jackrabbitclass.com/jr4.0/Login>** and log in with the credentials below for your Jackrabbit edition.
- Go through some or all of the practice scenarios below as they apply to you.

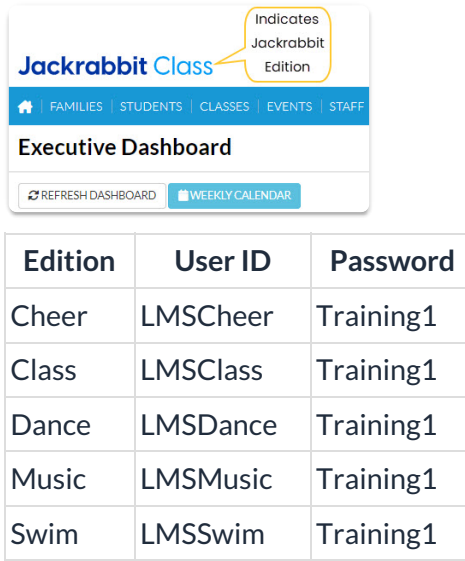

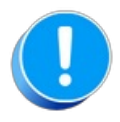

The Practice Database is refreshed each day at approximately 5:00 am Eastern Standard Time. Anything you enter will be erased at that time.

Determine the family/student information your organization requires for each family.

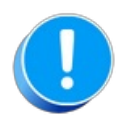

Use fake names, addresses, etc. as any information you add could be viewed by others outside of your organization.

- Make up your own fake names or click**[here](http://random-name-generator.info/)** to open a website that generates fake names.
- Make up your own fake addresses or click**[here](https://www.fakepersongenerator.com/Random/address_generator)** to open a website that generates fake addresses.

Add a family with a fake name and address.

- 1. Go to Families > All Families. Click the Add Icon and then Use Quick Registration Form button.
- 2. Enter the information for the*Family* and*Student(s)*. Fields marked with an asterisk (\*) are mandatory fields.

3. You can submit the form without selecting class(es) for student(s) or you can choose to select classes and enroll the student now.